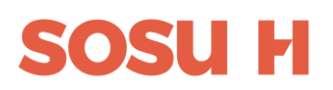

# Trin for trin vejledning til ansøgninger SSH EUV1 på www.optagelse.dk

1

## 1) Gå ind på www.optagelse.dk

#### Erhvervsuddannelser og ungdomsuddannelser 2)

#### Optagelse a dk

B

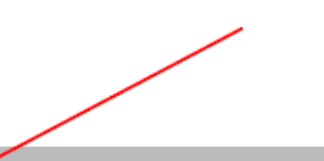

#### nnelse eller 10. klasse

Her kan du søge en erhvervsuddannelse, en gymnasial uddannelse eller en anden aktivitet, som du skal i gang med efter skolen.

Om Optagelse.dk

Det er også her, du kan søge en erhvervsuddannelse for voksne (euv), hvis du er over 25 år.

#### **EE** Seg vi

Videregående uddannelser er bacheloruddannelser. professionsbacheloruddannelser. erhvervsakademiuddannelser, kunstneriske uddannelser eller maritime uddannelser. Du kan både søge dansksprogede og engelsksprogede uddannelser.

In this area you can only apply for I

programmes taught in English: bac programmes, professional bachelo academy profession programmes.

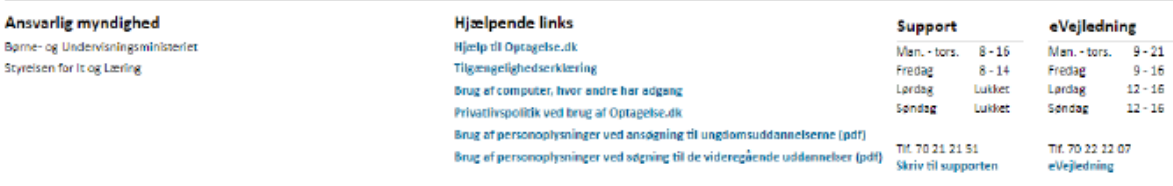

#### 3) Log ind med Mitld

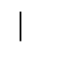

Optagelse a dk

#### Søg ungdomsuddannelse eller 10. klasse

Her kan du søge en erhver vsuddannelse, en gymnasial uddannelse eller en anden aktivitet, som du skal i gang med ef Det er også her, du kan søge en erhvervsuddannelse for voksne (euv), hvis du er over 25 år. Og her du underskriver di

#### Log på med MitID/NemID

#### Har du ikke MitID eller NemID?

Når du logger på Optagelse.dk, hexter vi dine personlige oplysninger. Vi henter blandt andet dit personnuminer, din adresse og dine karakterer. Læs mere om brug af personoplysninger.

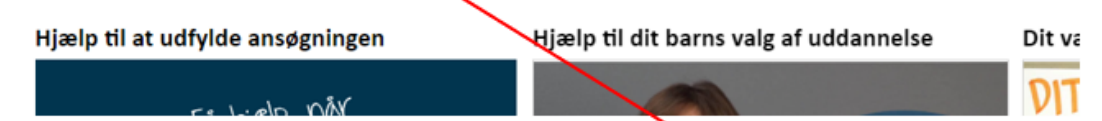

Hvis du ikke har MitID eller NemID kan du søge ind ved at trykke her. Følge anvisningen og udskrive en kopi af ansøgningen og sende den til os med Sikker Mail eller aflevere den i Åben Vejledning. Så vil vi kunne hente din ansøgning

## SONII

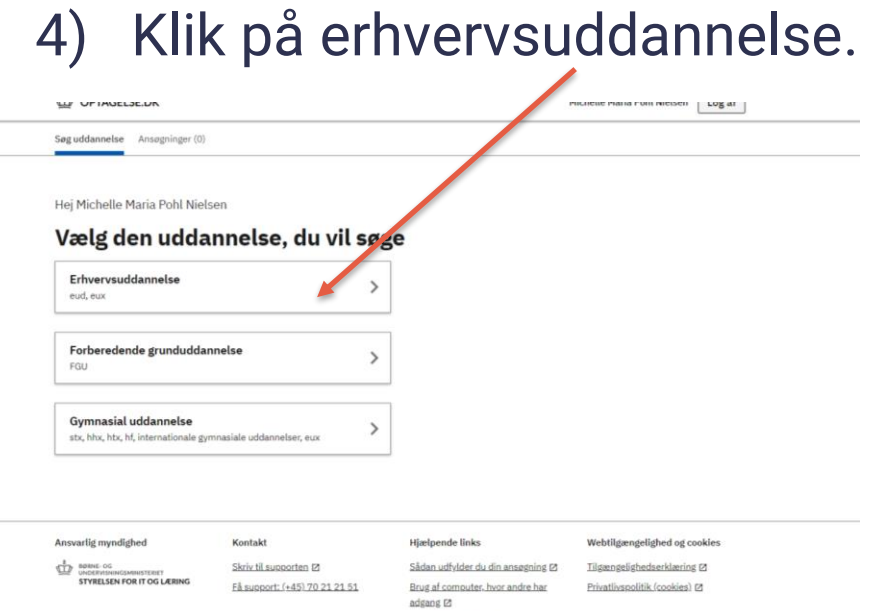

Brug af personoplysninger

## 5) Vælge Social- og sundhedshjælper.

#### Vælg erhvervsuddannelse

social- og sundhedshjælper

Social- og sundhedshjælper

ゝ

6) Gå ind på [www.sosuh.dk info om EUV1 SSH](https://sosuh.dk/uddannelser/social-og-sundhedshjaelper/social-og-sundhedshjaelper-euv1/) og se hvilken adresser der udbydes på samt hvornår der er ansøgningsfrist og uddannelsesstart.

## 7) Vælge den adresse du gerne vil gå på.

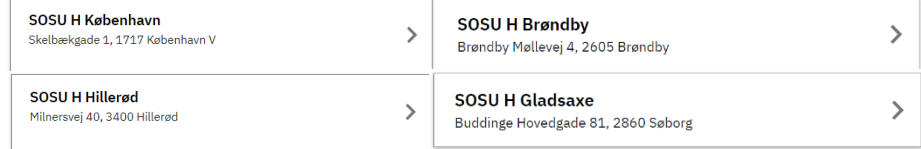

## SOSU H

8) Der udbydes flere studiestart til SSH. Nogle med Grundforløb 2 og EUV1 SSH uden grundforløb 2 og oplæring.

Så være opmærksom på at vælge den studiestartsdato der gælder for EUV1 SSH.

9) Du kan vedhæfte billeder og PDF filer af dine uddannelsesbeviser.

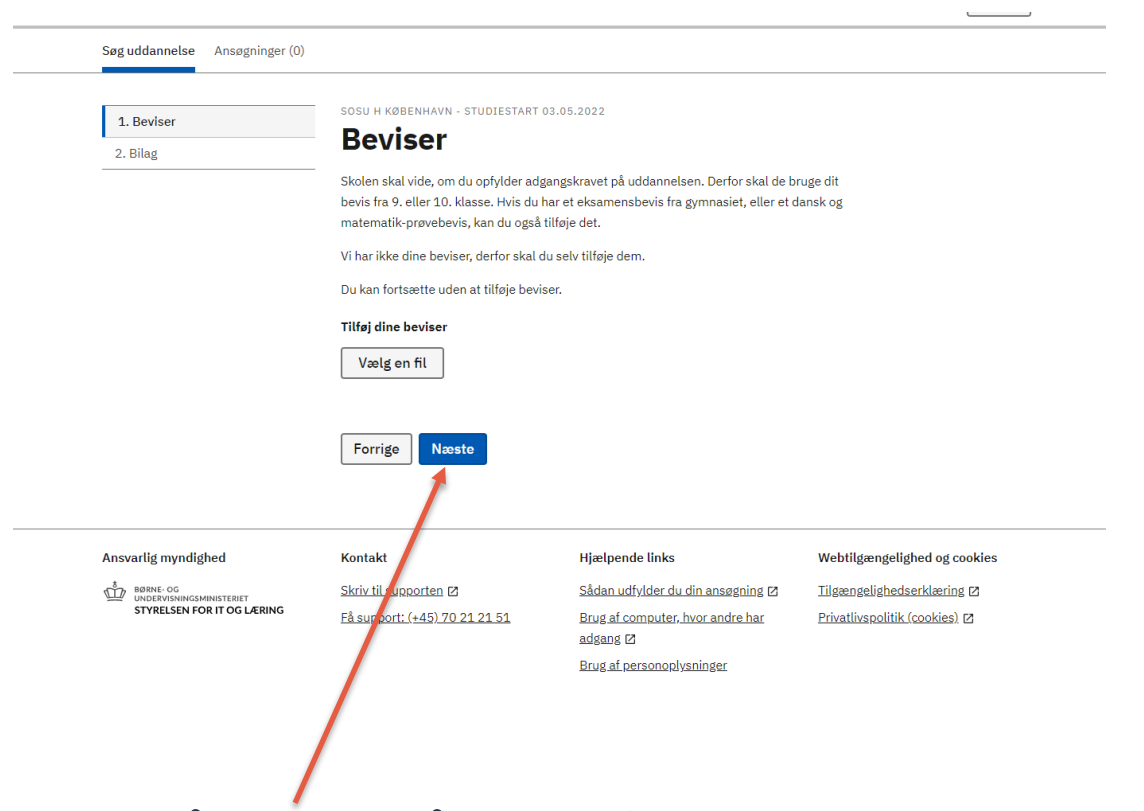

Klik på Næste når du er færdig med at vedhæfte alle dine uddannelsesbeviser.

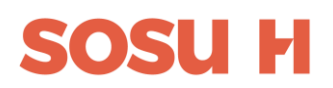

10) Du kan nu vedhæfte billeder og PDF filer af dit CV, opholdstilladelse, arbejdstidsopgørelser eller andre dokumenter der relevant for din ansøgning

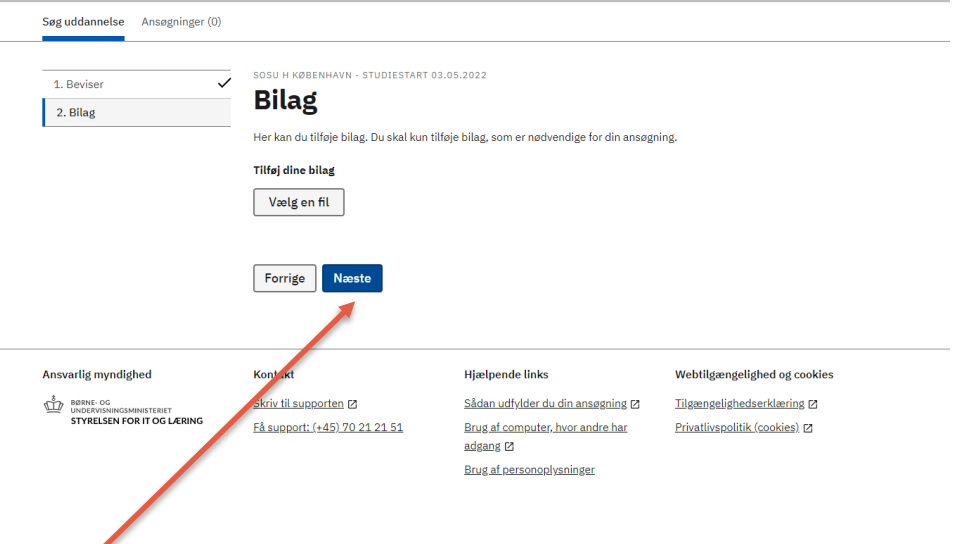

Klik på Næste når du er færdig med at vedhæfte alle dine dokumenter.

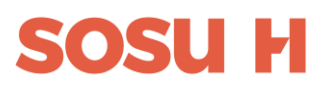

## 11) Du er nu klar til at gå videre. Tryk Gennemfør

#### Ansøgninger

#### 1. prioritet

#### **SOSU H København**

Skelbækgade 1, 1717 København V

Du søger: Social- og sundhedshjælper, eud

Studiestart 21.03.2024

Ansøgningsfrist 01.02.2024

Ikke gennemført

(+) Vælg en uddannelse mere

**Gennemfør mine ansøgninger** 

Være opmærksom på, hvis du søger flere uddannelse, så kan uddannelsesinstitutionerne kun se din ansøgning hvis det står som 1. prioritet.

## **SOSUH**

# 12) Skriv din mailadresse og telefonnummer

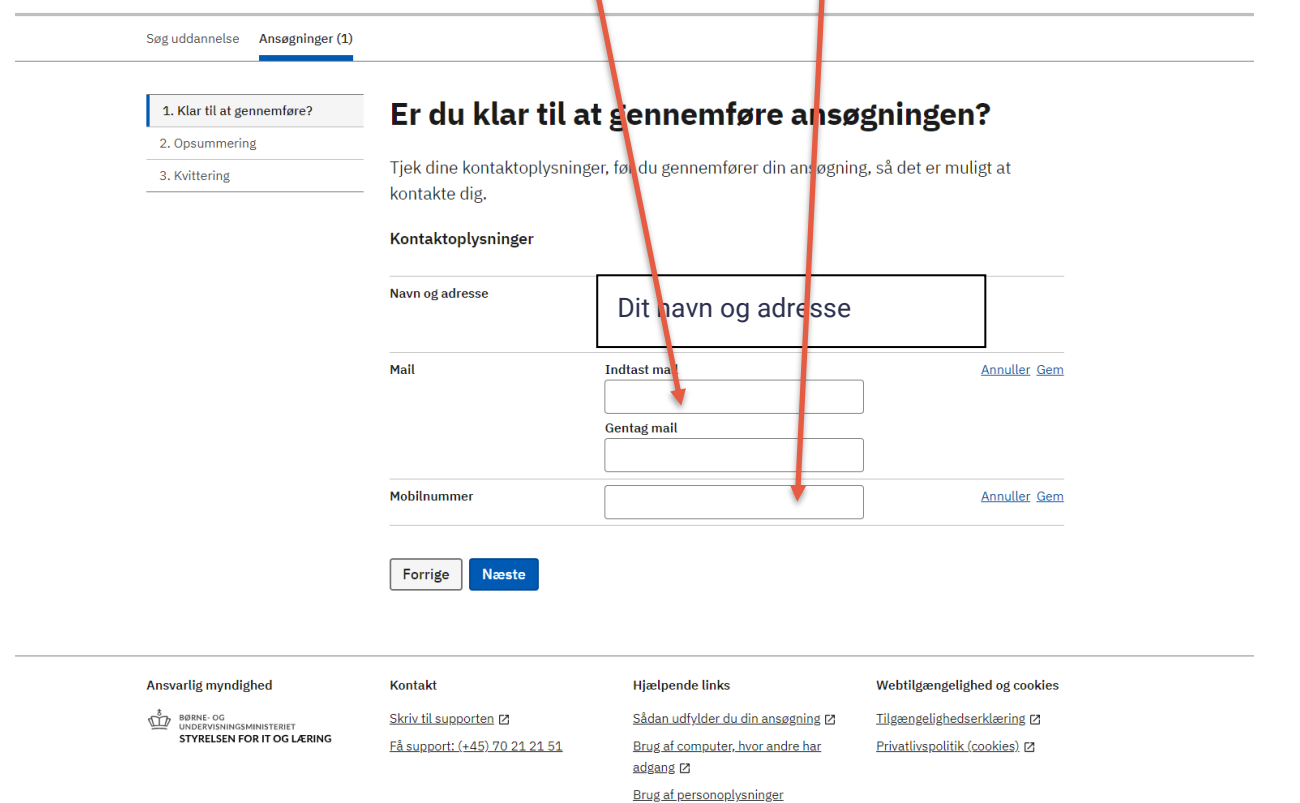

# 13) Du kan nu se en opsummering af din ansøgning

#### **Opsummering**

Efter du har gennemført din ansøgning, vil du stadig kunne rette de felter der er markeret med Rediger.

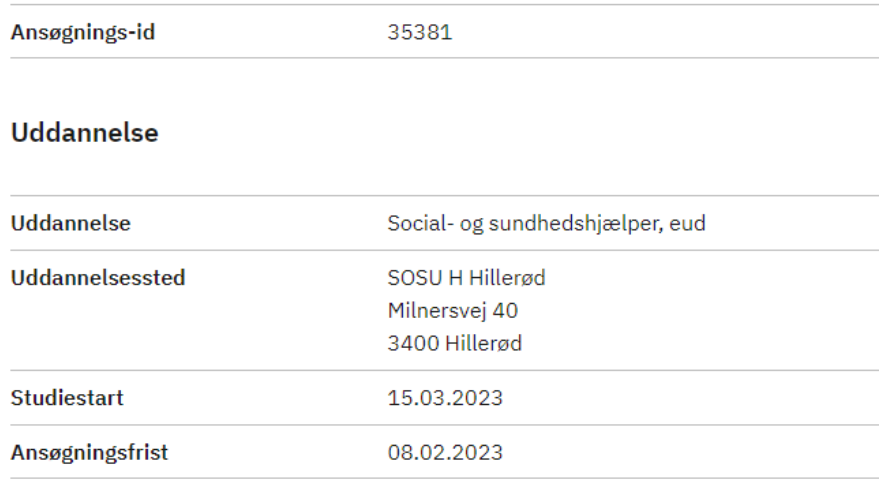

#### **Beviser**

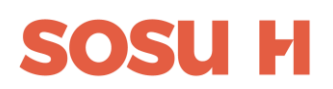

## 14) Klik på Gennemfør for at gå videre til underskrift

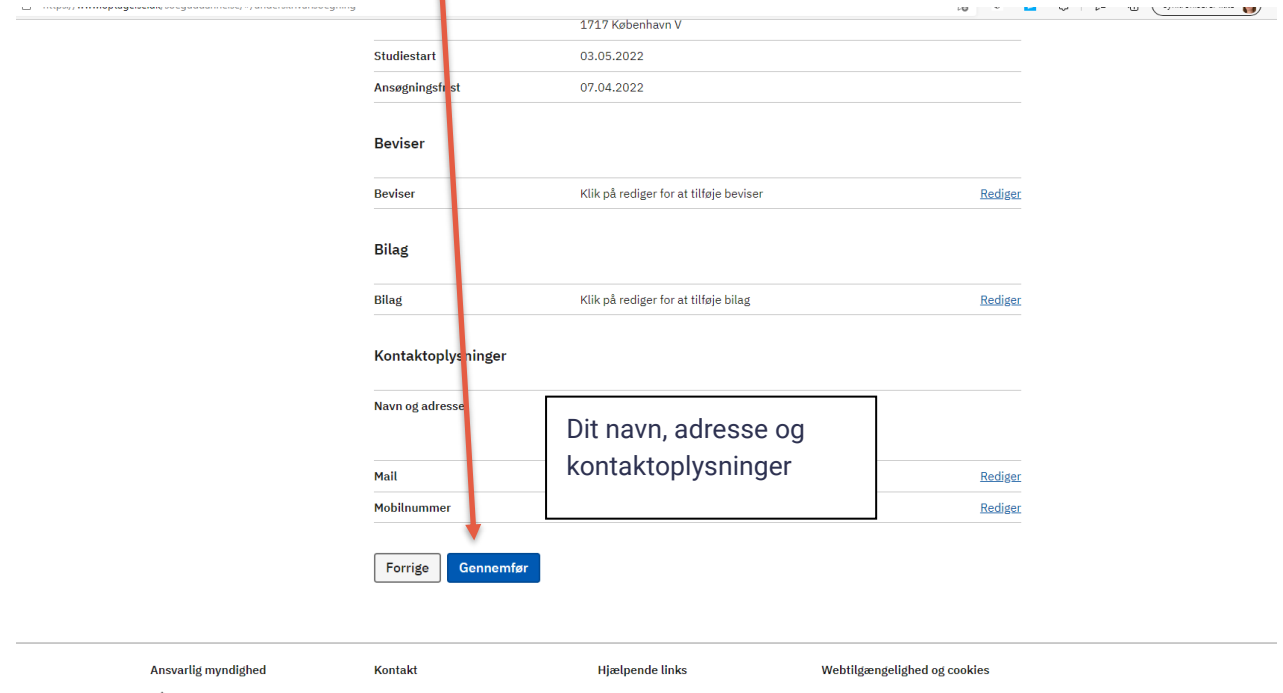

## 15) Underskriv med dit MitId

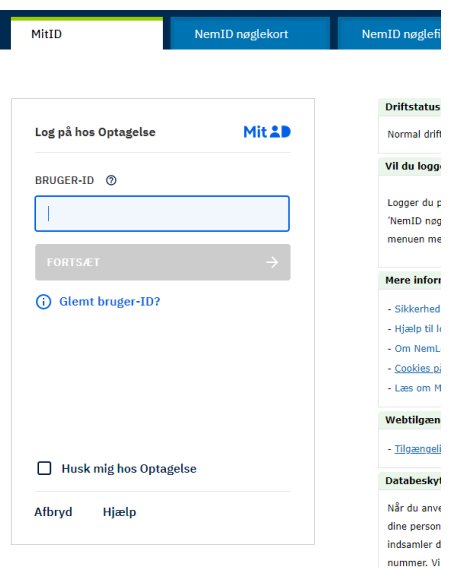

Vi glæder os til at modtage din ansøgning